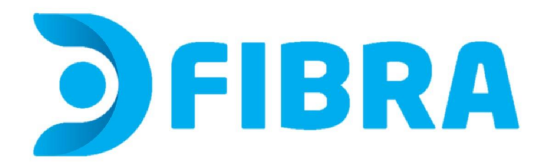

## **Procedimiento de cambio de nombre de red y/o contraseña para los módems Huawei HG8245W5-6T**

1 - En tu computadora, abre un navegador web e ingresa a http://192.168.1.1 o escribe 192.168.1.1 en la barra de URL del navegador. Aparecerá una página de inicio de sesión que te pedirá que ingreses un nombre de usuario y contraseña. Estos datos los podrás encontrar en la etiqueta que se encuentra en la parte posterior de tu módem. La contraseña puede aparecer con estos nombres: "WI-Fi password o Contraseña de wifi" (o similar) y el nombre de la red como "SSID".

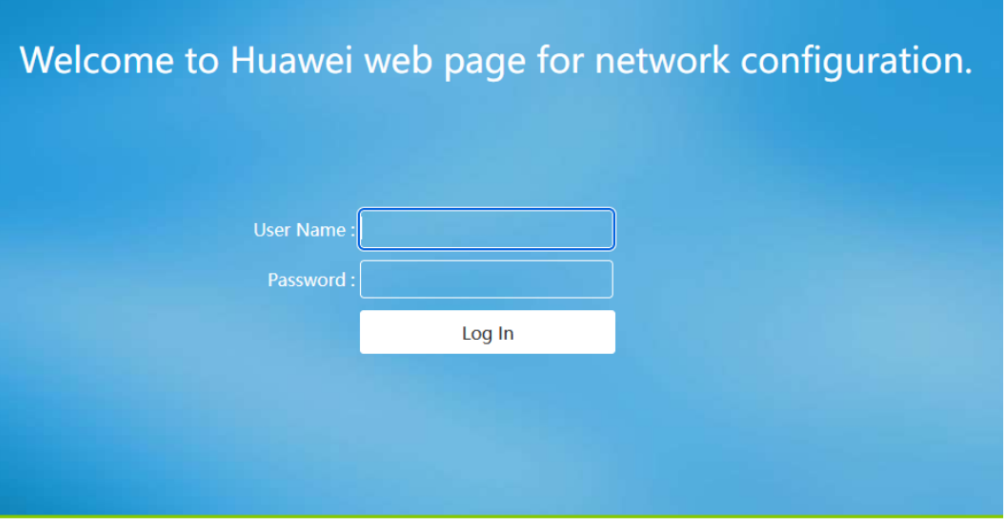

 $5/2$ 

Copyright © 2020 Huawei Technologies Co., Ltd. All rights reserved.

2 - Lee en la etiqueta donde dice User y Password. Esos son los datos con los que deberás ingresar. (imagen de referencia)

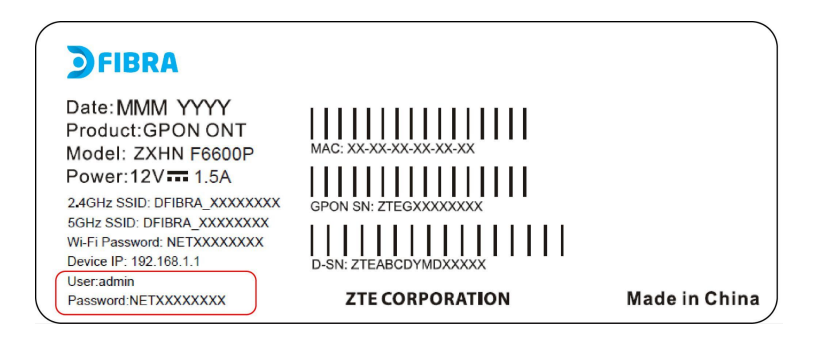

3 - Ingresa el nombre de usuario y la contraseña en los campos designados y presiona Iniciar sesión. Iniciarás sesión en el Panel de administración del módem.

## 4 - Clickea en Wi-Fi Configuration

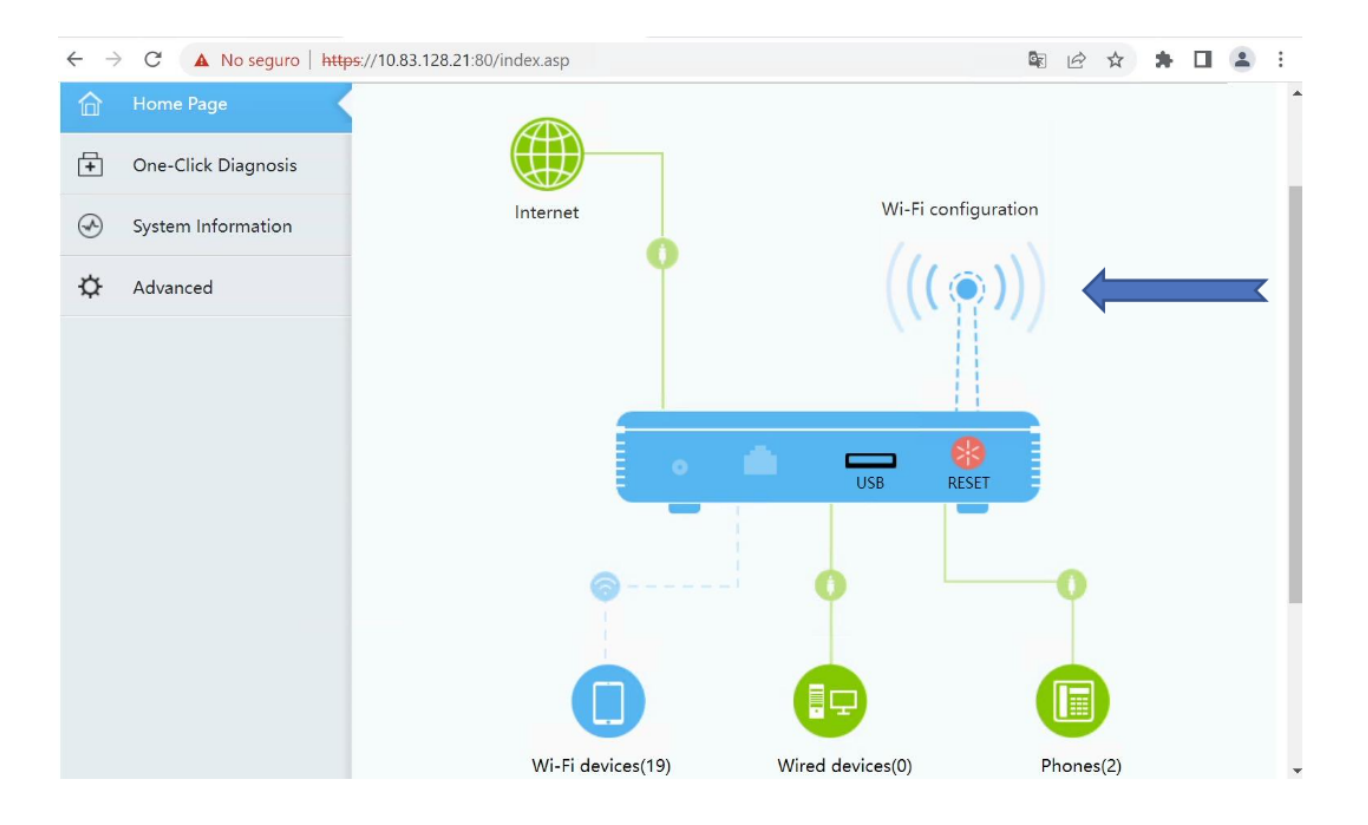

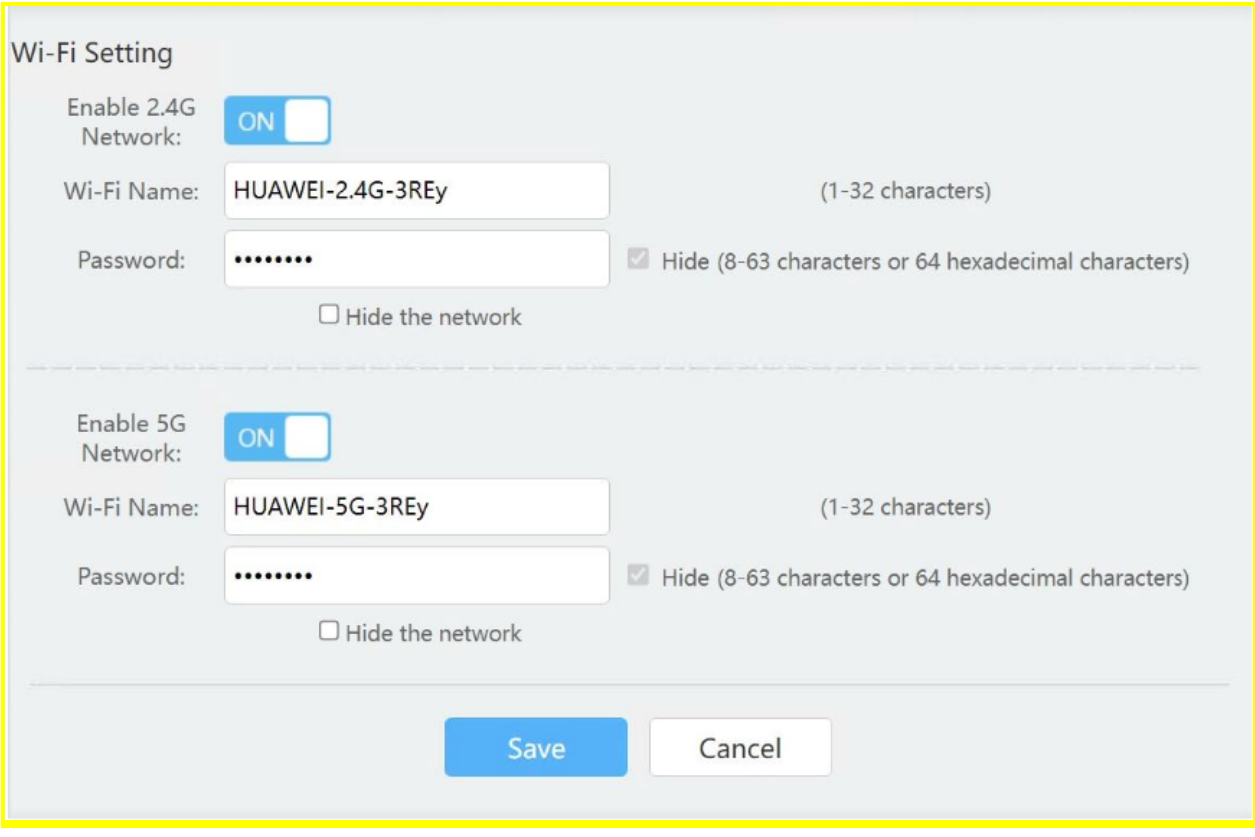

5 - Podrás ver y/o cambiar la **contraseña** donde dice **Password**

IMPORTANTE No modifiques los demás datos. Puedes hacer visible la contraseña actual habilitando o deshabilitando el casillero "Hide"

Si quieres cambiarla, después de borrar la contraseña anterior e ingresar la nueva, clickea en Save para guardar los cambios y ¡Listo!

6- Podrás ver y/o cambiar el **nombre de la red**, donde dice **Wi-Fi Name**. IMPORTANTE No modifiques los demás datos. Si cambias el nombre debes clickear en Save para guardar los cambios y ¡Listo!

Puedes modificar estos datos para tanto la red 2.4 como la 5G **Asegurese de que las redes estén en ON y celeste, esto significa que se encuentran habilitadas.**

**Si modificaste alguno o ambos datos, no olvides reconectar todos los dispositivos que desees se conecten a esta red. De lo contrario, estos dispositivos no tendrán acceso al servicio.**

**Para evitar el uso no autorizado de tu red, no compartas estos datos.**